# **COMPSCI 111 / 111G**

Mastering Cyberspace:
An introduction to practical computing

**Spreadsheets** 

The 1<sup>st</sup> Killer App. VisiCalc

The idea for the electronic spreadsheet came to me while I was a student at the Harvard Business School, working on my MBA degree, in the spring of 1978. Sitting in Aldrich Hall, room 108, I would daydream. "Imagine if my calculator had a ball in its back, like a mouse..." (I had seen a mouse previously, I think in a demonstration at a conference by Doug Engelbart, and maybe the Alto). And "..imagine if I had a heads-up display, like in a fighter plane, where I could see the virtual image hanging in the air in front of me. I could just move my mouse/keyboard calculator around, punch in a few numbers, circle them to get a sum, do some calculations, and answer '10% will be fine!" (10% was always the answer in those days when we couldn't do very complicated calculations...)

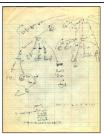

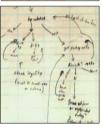

Source: www.bricklin.com/history/intro.htm

7/09/2007

COMPSCI 111/111G - Speadsheets 01

COMPSCI 111/111G - Speadsheets 01

2

# **Development**

### **Background**

• Dan Bricklin and Bob Frankston

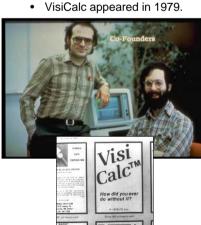

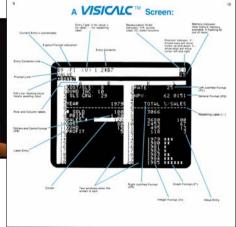

# Design

#### **Visible Calculator**

7/09/2007

- Organize calculations as we would on paper in columns and rows.
- · Supports automatic updating of calculations.
- Copy formulas so we may apply these to large amounts of data.
- Spreadsheets are applications designed for numeric processing.

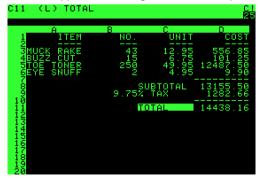

# **Microsoft Excel - Overview**

### Used to represent a table of data

- Rows (labelled with numbers)
- Columns (labelled with letters)
- Cells

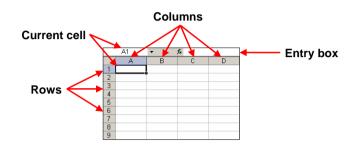

http://en.wikipedia.org/wiki/Microsoft\_Excel

7/09/2007

COMPSCI 111/111G - Speadsheets 01

5

# **Changing appearance of cells**

#### **Alter Size**

· Click on cell separator and drag

#### **Add Borders**

Format Cell

#### Add Shading

Format Cell

#### Font

- Style
- Size
- Alignment

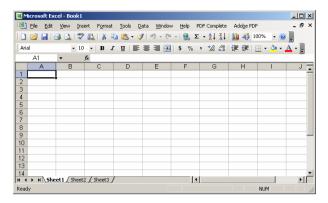

#### **Numbers**

Decimal points

7/09/2007

Result

COMPSCI 111/111G - Speadsheets 01

6

Formula

# **Entering Data**

### **Cells contain**

- Text
- Numbers
- Formulae (start with "=")

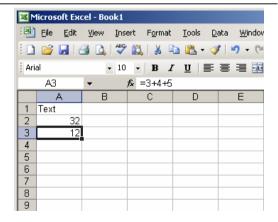

### **Entry box**

- Type data in entry box
- · Hit Enter key to accept value
- · All formulae are recalculated
- · Results shown in each cell

# **Formulae**

### **Entering formulae**

- Always begin with an equals sign
- Calculation typed into entry box

Result displayed in the cell

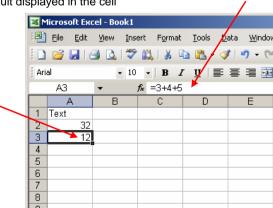

7/09/2007 COMPSCI 111/111G - Speadsheets 01

7/09/2007 COMPSCI 111/111G - Speadsheets 01

8

# **Using Cell References**

#### **Cell Reference**

- · Formulae refer to other cells
- Specify cell location using Row and Column IDs

|   | D5 ▼ f <sub>x</sub> × ✓ =B5+C5 |              |         |       |   |
|---|--------------------------------|--------------|---------|-------|---|
|   | ٨                              | В            | С       | D     | E |
| 1 |                                |              |         |       |   |
| 2 |                                | Hours Worked |         |       |   |
| 3 |                                |              |         |       |   |
| 4 | Name                           | Monday       | Tuesday | Total |   |
| 5 | Joe                            | 12           | 6       | 18    |   |
| 6 | Jenny                          | 23           | 21      |       |   |
| 7 | John                           | 4            | 8       |       |   |
| 8 | Julia                          | 1            | 9       |       |   |
| 9 | [                              |              |         |       |   |

7/09/2007

COMPSCI 111/111G - Speadsheets 01

- Sneadsheets 01

# Save time

- · Fill many cells with same contents
- · Select a group of cells
- Fill Right
- Fill Down

| Samuel Book 1 |   |     |   |   |  |
|---------------|---|-----|---|---|--|
|               | Α | В   | С | D |  |
| 1             |   | 100 |   |   |  |
| 2             |   |     |   |   |  |
| 3             |   |     |   |   |  |
| 4             |   |     |   |   |  |
| 5             |   |     |   |   |  |

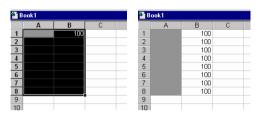

| Sook1 |   |     |   |  |
|-------|---|-----|---|--|
|       | Α | В   | С |  |
| 1     |   | 100 |   |  |
| 2     |   | 100 |   |  |
| 3     |   | 100 |   |  |
| 4     |   |     |   |  |
| 5     |   | 100 |   |  |
| 6     |   | 100 |   |  |
| 7     |   | 100 |   |  |
| 8     |   | 100 |   |  |
| 9     |   |     |   |  |
| 10    |   |     |   |  |

7/09/2007

COMPSCI 111/111G - Speadsheets 01

**Filling Down and Filling Right** 

10

# Filling Cells with Formulae

### Use Fill Down/ Fill Right on formulae

· Saves us entering new formula for each row

|   | D5 ▼ f <sub>x</sub> × ✓ =B5+C5 |              |         |       |   |
|---|--------------------------------|--------------|---------|-------|---|
|   | ٨                              | В            | C       | D     | E |
| 1 |                                |              |         |       |   |
| 2 |                                | Hours Worked |         |       |   |
| 3 |                                |              |         |       |   |
| 4 | Name                           | Monday       | Tuesday | Total |   |
| 5 | Joe                            | 12           | 6       | 18    |   |
| 6 | Jenny                          | 23           | 21      |       |   |
| 7 | John                           | 4            | 8       |       |   |
| 8 | Julia                          | 1            | 9       |       |   |
| 9 |                                |              |         |       |   |

D5 should contain =B5 + C5
 D6 should contain =B6 + C6
 D7 should contain =B7 + C7

• D8 should contain =B8 + C8

# **Relative References**

#### Cell reference in formula

- · Use same formula, different cell references
- · Cell reference is relative to position of formula
- · Spreadsheets adjust formula automatically during fill operation

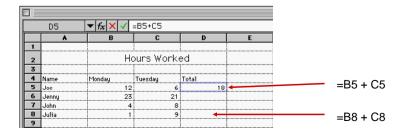

# Cell references that don't change

#### Absolute references

- · Sometimes the cell reference should not change
  - Eg. for constants
- Use a dollar sign \$ before the row or column

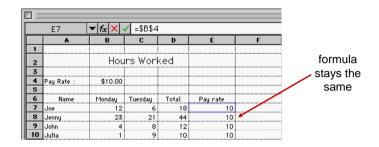

COMPSCI 111/111G - Speadsheets 01 7/09/2007

13

# **Using built-in functions**

#### Insert a Function

- · Many categories
- · Help is useful

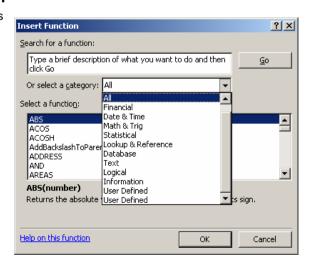

# **Relative and Absolute references**

Sometimes formulae require a mixture of references that change and references which are fixed

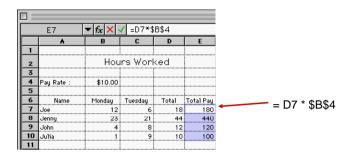

COMPSCI 111/111G - Speadsheets 01 7/09/2007

# **Functions**

### Many functions exist

- · Allow us to make more complicated formulae
- Examples
  - SUM
  - MAX
  - MIN
  - AVERAGE

#### Hours Worked 3 4 Pay Rate Specifying a range of cells Monday 7 Joe 8 Jenny 9 John

В6

▼ f<sub>x</sub> × ✓ Monday

440

120

12

- · Top Left cell ·
- · Bottom Right cell
- B6:C10

# **Boolean Logic**

#### **Boolean value**

- True or False
- · 2-valued logic

### Compare two different values

### Example. Are the following true or false?

- =(3=4)
- =(4 < 6)
- =(MAX(5, 6) = 5)
- =(SUM(1,2,3) = 6)

7/09/2007

COMPSCI 111/111G - Speadsheets 01

# **IF functions**

### Makes a decision

• Different values used in the cell depending on the logical test

### IF( logical\_test , value\_if\_true, value\_if\_false )

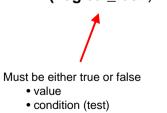

7/09/2007

 boolean function This value appears in the cell if the

This value appears in the cell if the

boolean is false

#### COMPSCI 111/111G - Speadsheets 01

boolean is true

## **Boolean Functions**

# AND(a,b)

· True only when a and b are both true

### OR( a, b )

· True if either a is true or b is true

# NOT(a)

• True only when a is false

### Are the following formulae TRUE or FALSE?

- =AND(3 = 4, 2 = 2)
- =OR(7 < 5, 3 > 3)
- =NOT(3 = 2)
- =OR( AND( 2 = 3, 4 > 3 ), NOT( 2 = 3 ) )

7/09/2007

COMPSCI 111/111G - Speadsheets 01